## **ОЗНАЙОМЛЕННЯ З ФІЗИЧНИМИ ТА ЛОГІЧНИМИ РІВНЯМИ СЕНСОРНОЇ МЕРЕЖІ**

1. Відкрийте проект мережі, зверніть увагу на розміщення та тип пристроїв у мережі.

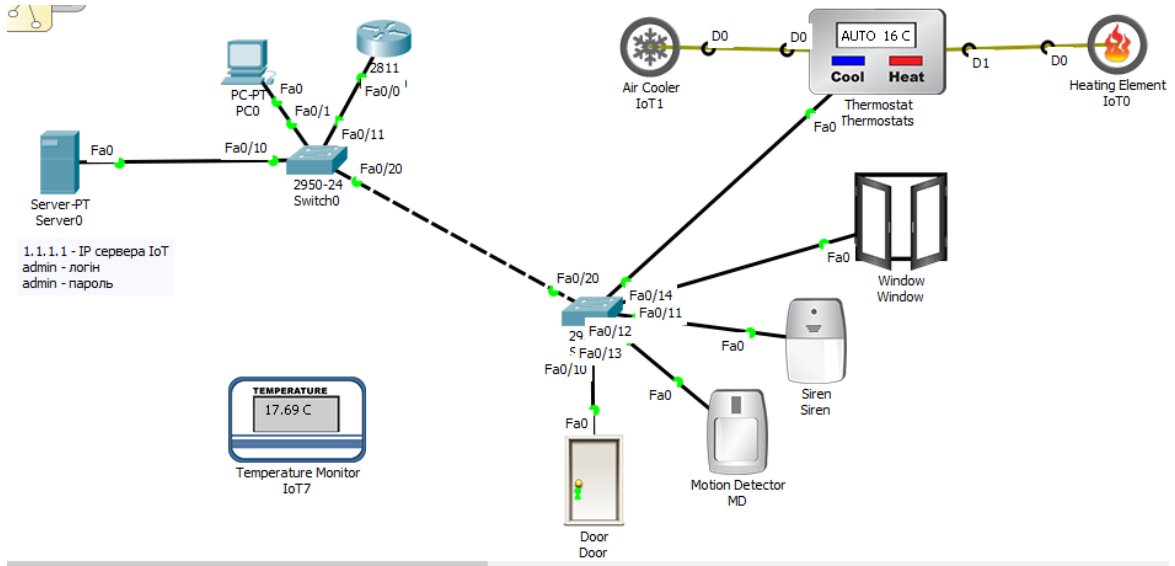

Рисунок 1 – проект мережі

2. Адресація пристроїв у мережі побудована наступним чином: Сервер: статична ІР-адреса: 1.1.1.1, ввімкнений сервер реєстрації ІоТ, створений DHCP pool. Створений ІоТ акаунт:

логін – "admin", пароль – "admin"

Пристрої ІоТ: динамічна адресація з серверу. Підключення до серверу реєстрації через «Remote Server».

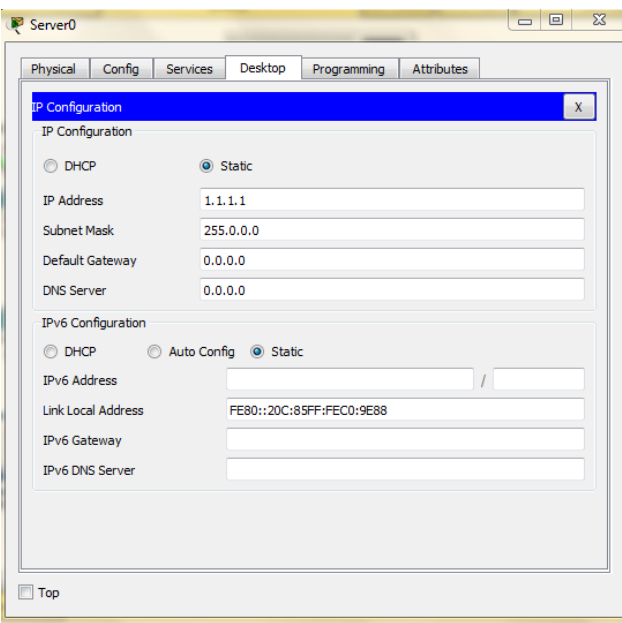

3. Також налаштовано керування мікрокліматом у приміщенні за допомогою правил. Ознайомитись з ними можна відкривши відповідну вкладку акаунту ІоТ. Зображення вкладки з правилами наведена на рис.2.

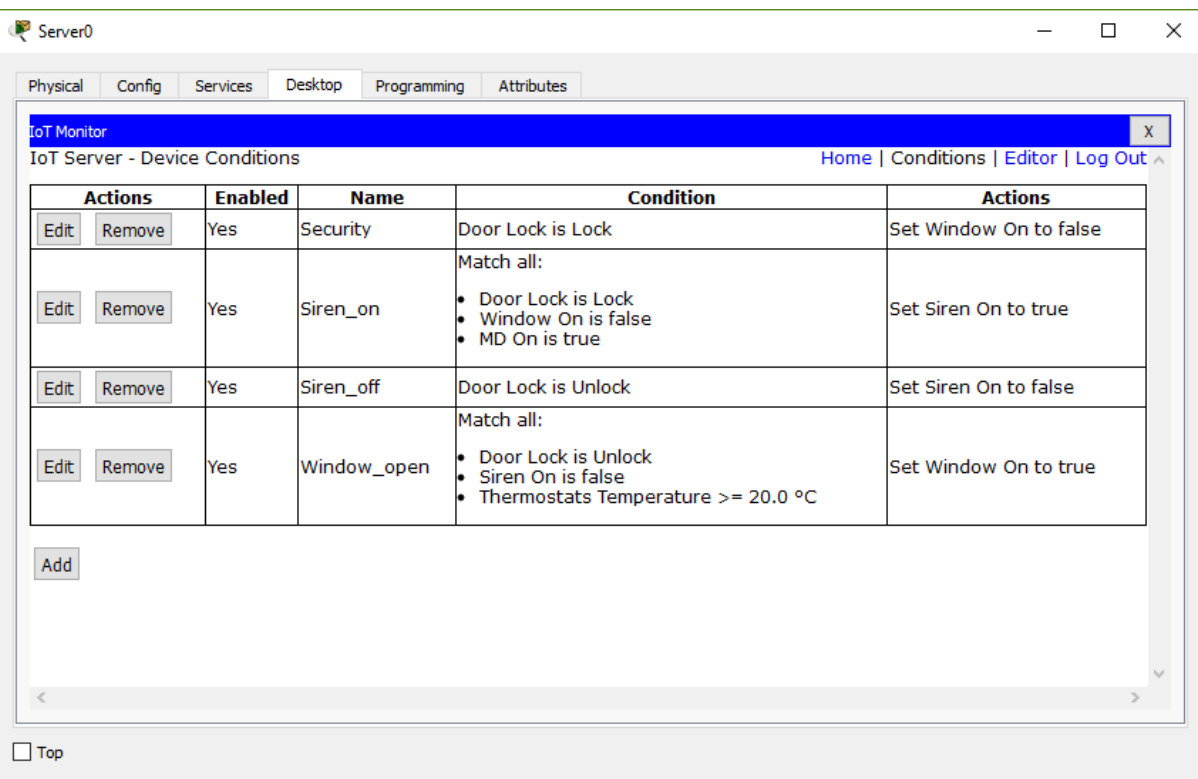

Рисунок 2 – правила регулювання мікрокліматом

- 4. Для перевірки того, чи працюють правила регулювання мікрокліматом, достатньо поспостерігати за термометром, термостат налаштований таким чином, що температура у приміщенні має бути в межах 15-21С.
- **5.** Для того, щоб взаємодіяти з пристроями ІоТ, потрібно натиснути «ALT+ЛКМ(на пристрій з яким ми хочемо взаємодіяти»). Наприклад в нашому випадку при температурі повітря вище 20С вікно відчиняється автоматично, але при закриті замку дверей, вікно зачиняєтсья автоматично. Загалом про логіку поведінки пристроїв можна судити по правилам(рис.2)
- **6.** За замовчуванням інтерфейс програми знаходиться на логічному рівні, про що ми бачимо на рис.3

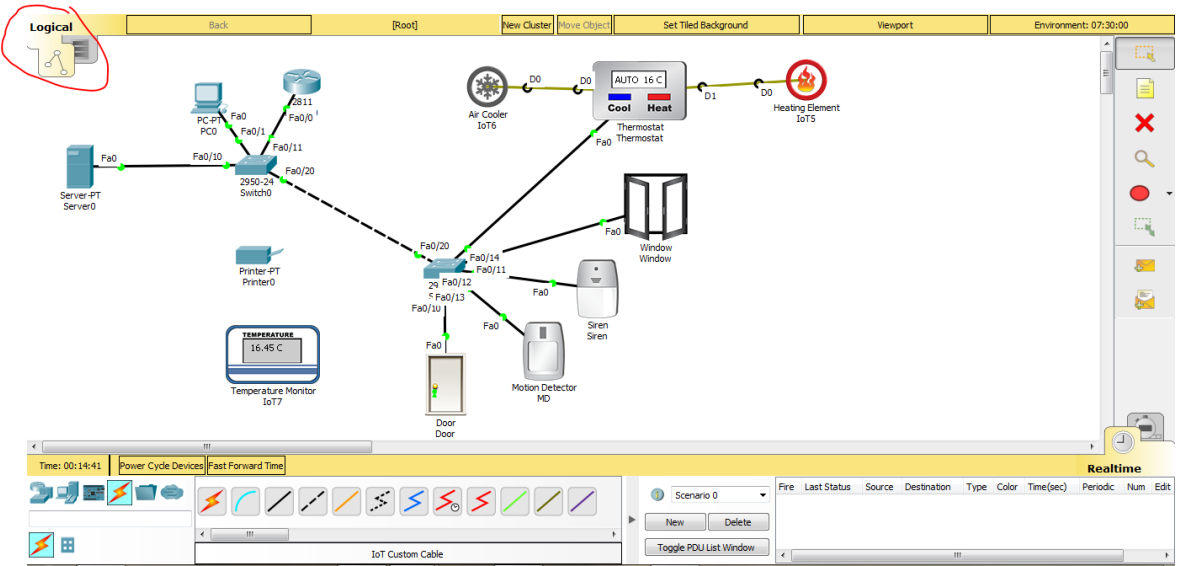

Рисунок 3 – логічний рівень відображення

Для переходу на фізичний рівень відображення мережі потрібно натиснути на іконку фізичного рівня, після чого зв\*явиться карта(рис. 4).

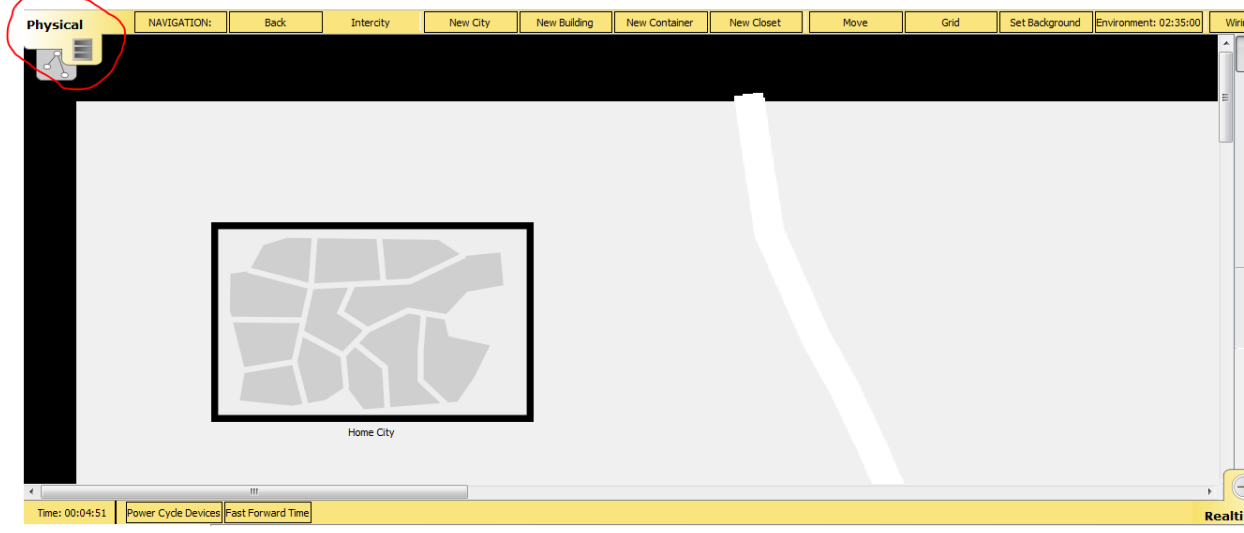

Рисунок 4 – фізичний рівень мережі(місто)

7. На карті зображено умовне місто де знаходяться наші пристрої, для переходу на більш детальний рівень відображення потрібно натиснути по області міста після чого з\*явиться рівень відображення умовної будівлі де розташовані наші пристрої(рис.5).

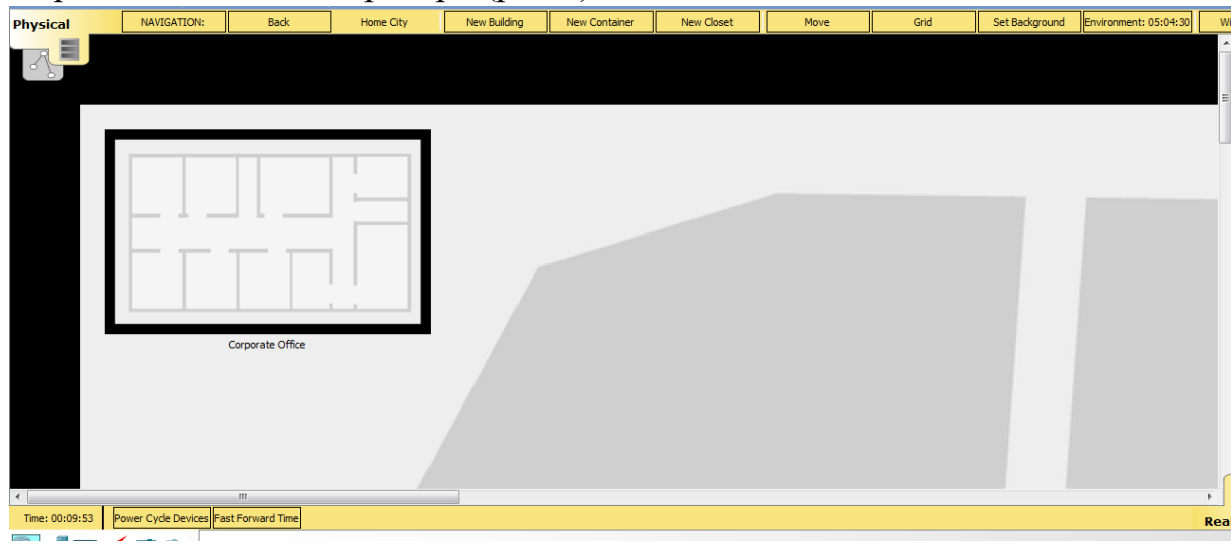

Рисунок 5 – фізичний рівень мережі(будівля)

Для навігації по рівням використовується кнопка «Back», та для додавання нових елементів кнопки праворуч(рис.6).

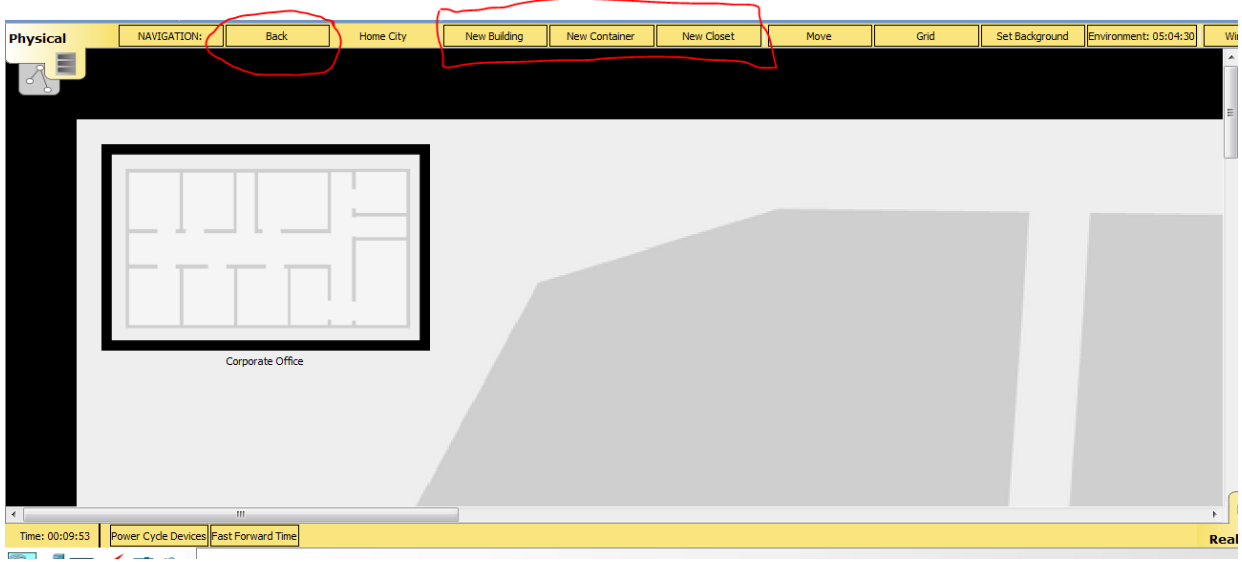

Рисунок 6 – навігація по рівням відображення фізичного рівня

8. Для переходу на рівнь відображення офісу, потрібно клацнути по області будівлі, як показано на рис. 7.

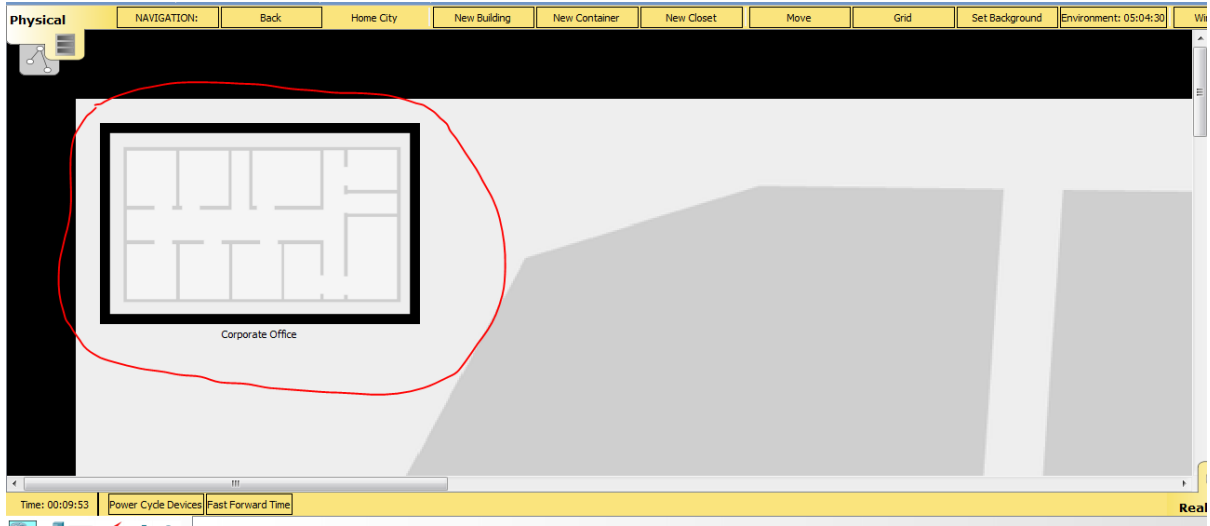

Рисунок 7 – перехід на рівень офісу

9. На рівні відображення офісу безпосередньо видно як з\*єднані пристрої між собою та куди під\*єднані кабелі передачі даних і як це виглядає фізично на плані будівлі, оскільки все обладнання має бути підключене до обладнання яке в свою чергу розміщується у спеціальних стійках(рис. 8).

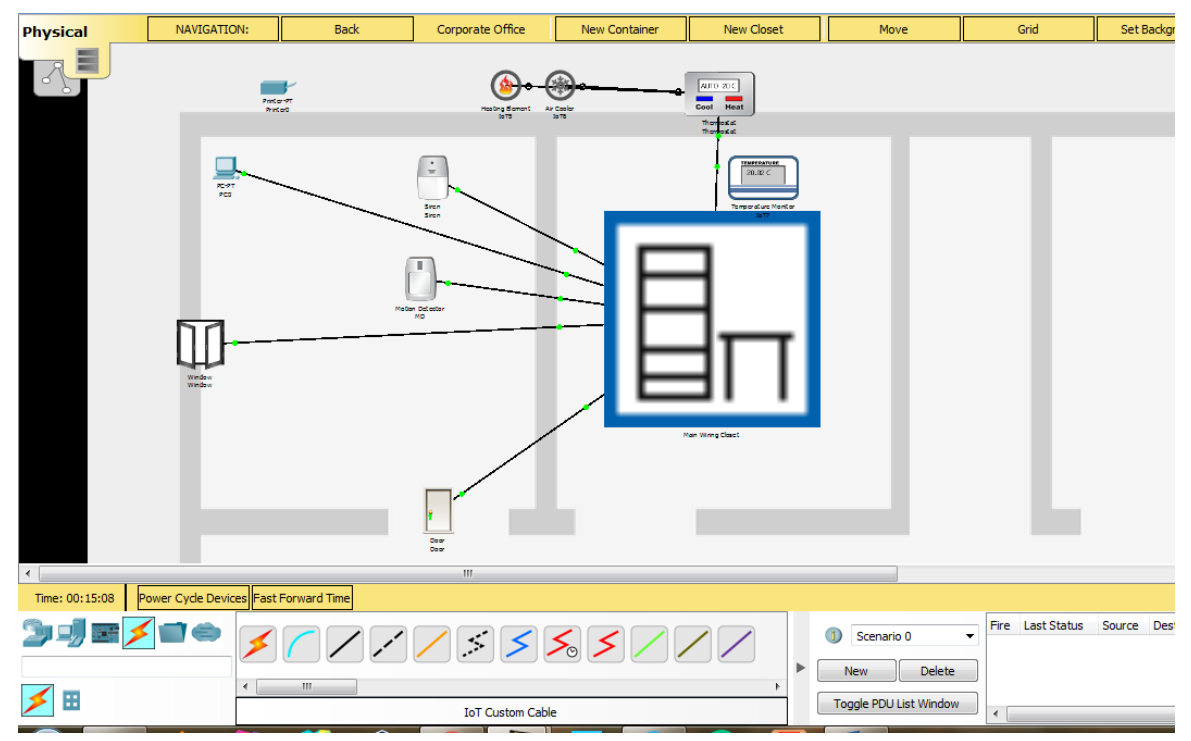

Рисунок 8 – рівень відображення офісу, комутаційна стійка по центру

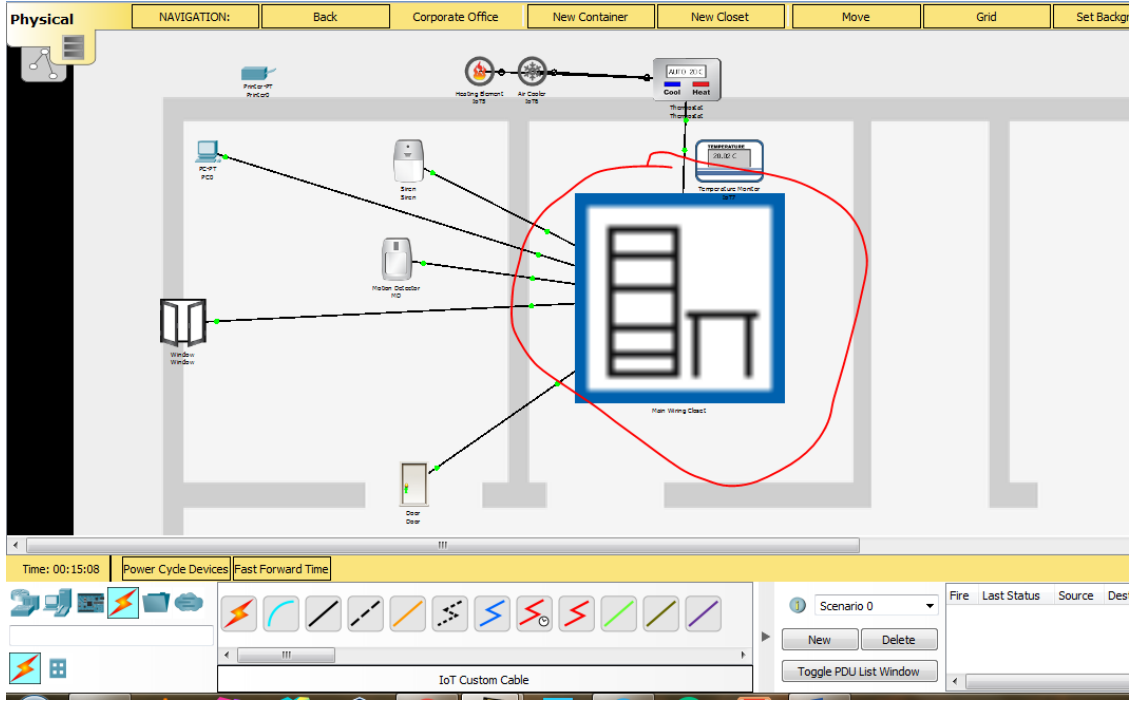

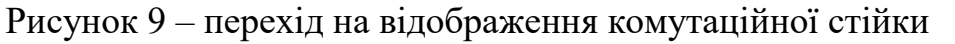

10. На рис.10 зображено безпосередньо фізичне розташування пристроїв у стійці та їх підключення між собою, що зручно для розуміння фізичного рівня розміщення пристроїв у мережі.

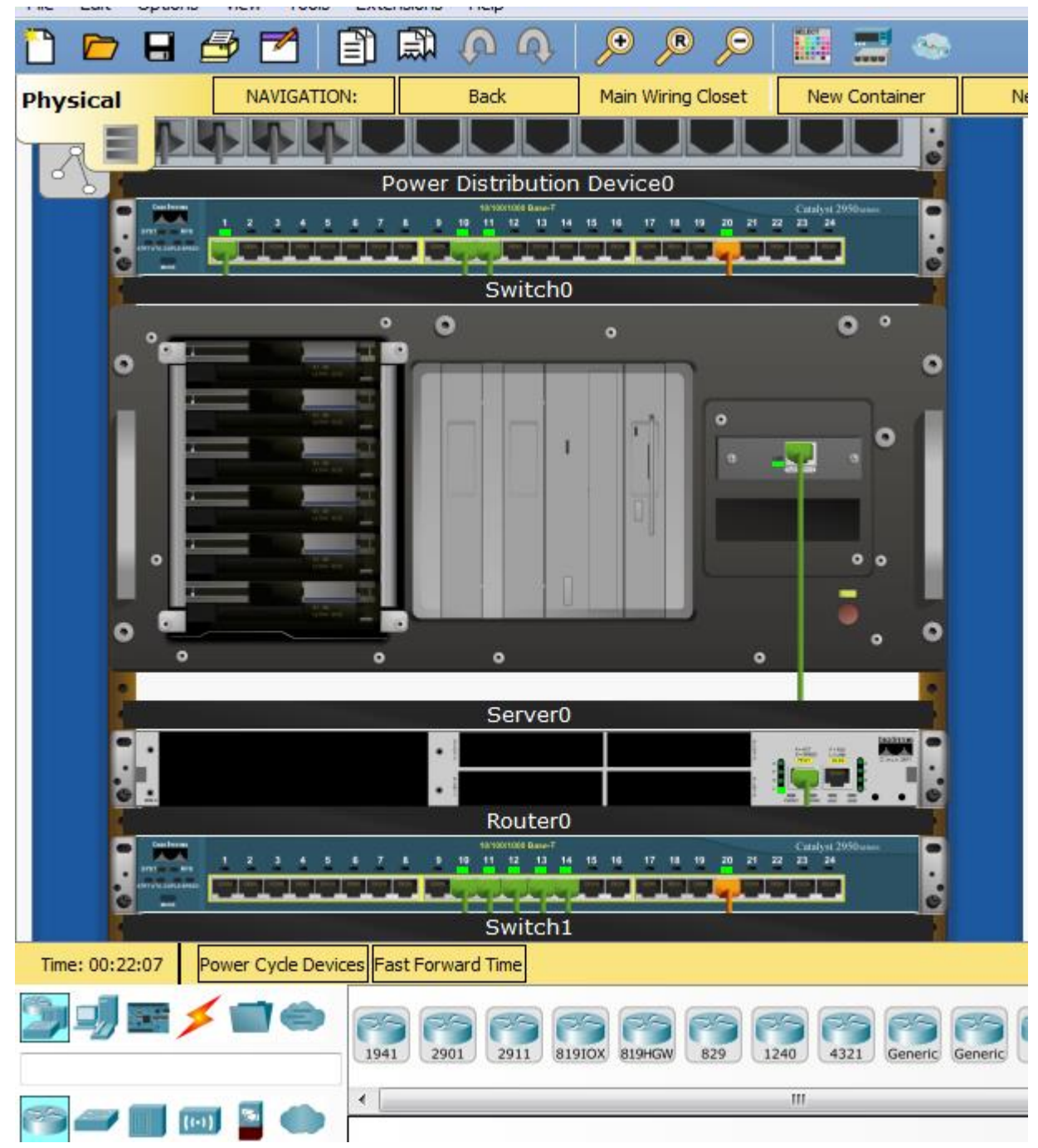

Рисунок 10 - зображення комутаційної стійки з обладнанням на фізичному рівні відображення

Для повернення на логічний рівень натискаємо на відповідну кнопку у інтерфейсі. У випадку змін на логічному рівні, вони автоматично відображатимуться і на фізичному. Наприклад якщо підключити ще декілька пристроїв до комутатору то в нього у стійці буде зайнято більше портів.

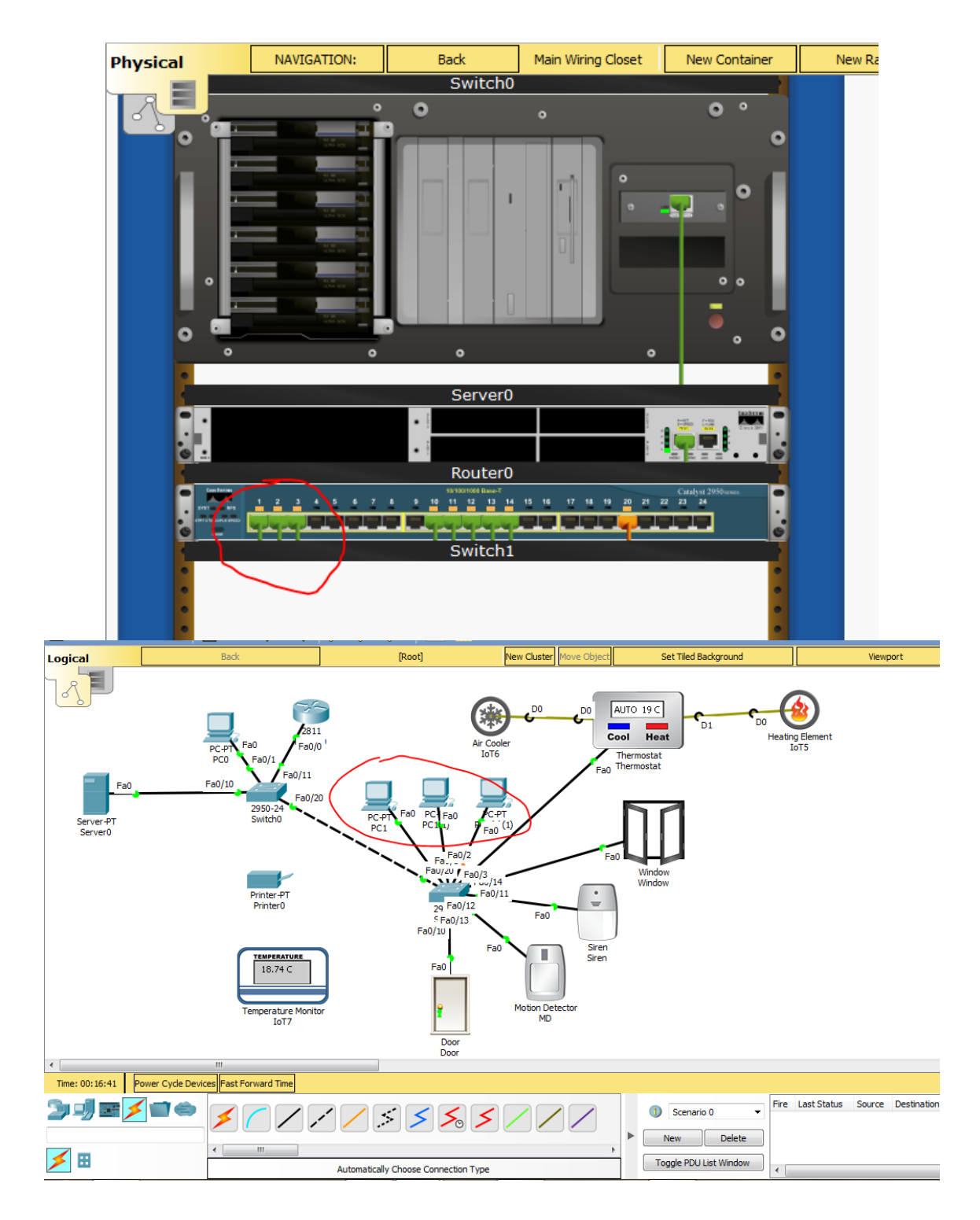

Рисунок 11 – відображення логічних змін на фізичному рівні

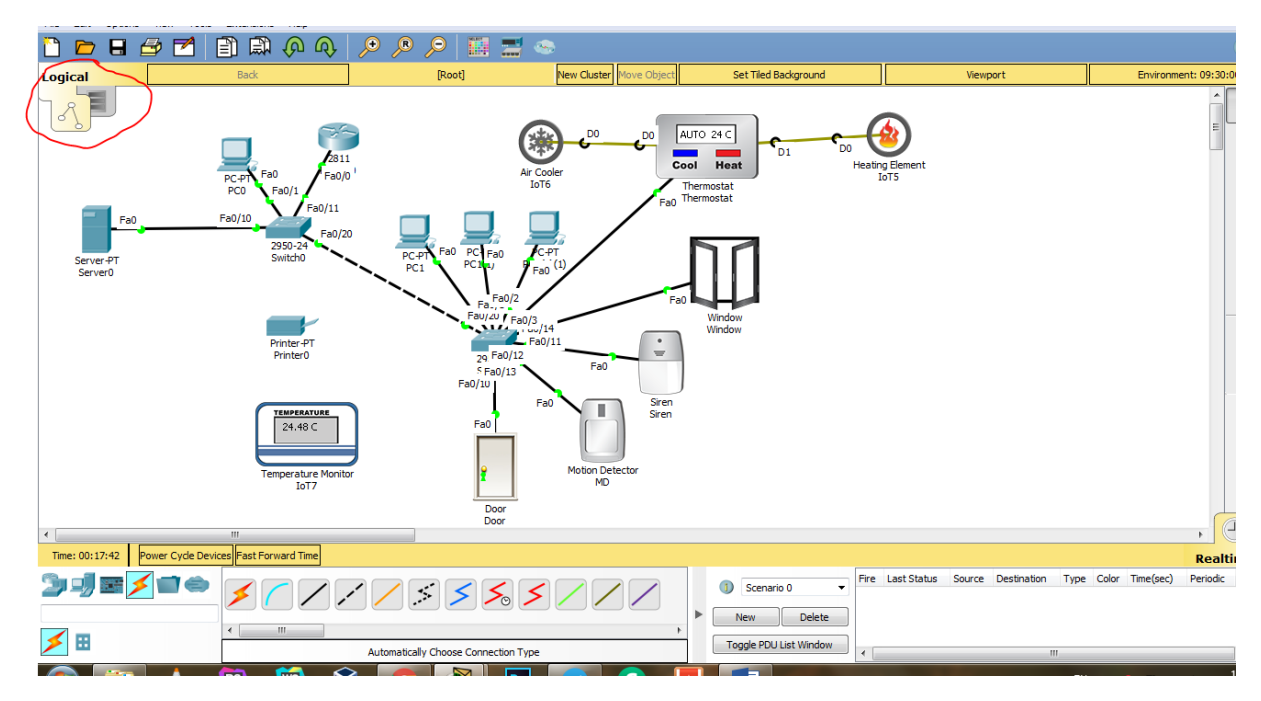

Рисунок 12 – перехід на логічний рівень відображення